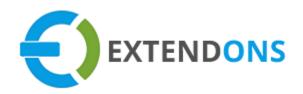

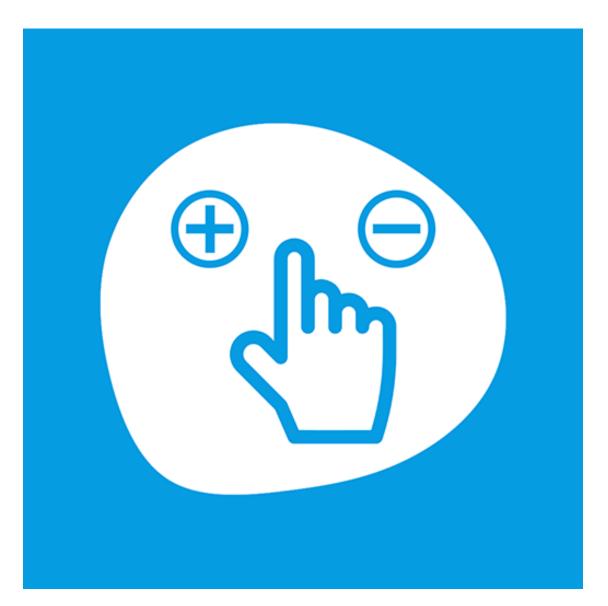

# Advanced Order Quantity User Guide

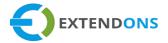

## INTENDED AUDIENCE

The content of this document is designed to facilitate the users managers, supervisors, and others of Advanced Order Quantity App for Shopify. A step by step instruction has been added to this document to help users to install this app on their Shopify stores.

This app will only work on Shopify. As a safe practice always backup your files and database before installing any app on your store. If you are looking for someone to install this app, we can do it for you as well. Just go to our store page and let our support know the order id to expedite the installation process.

Once it is installed please refer to the User Guide to help you understand how to use this app to its full capacity. If you still have questions, feel free to contact us via email at info@extendons.com.

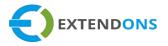

# TABLE OF CONTENTS

| INTENDED AUDIENCE                                          | 2  |
|------------------------------------------------------------|----|
| User Guide                                                 | 4  |
| How To Install Advanced Order Quantity                     | 4  |
| How To Configure Order Quantity & Amount For Cart Page     | 4  |
| How To Add/Edit Order Quantity Rules For Specific Products | 10 |
| How To Uninstall Advanced Order Quantity                   | 15 |
| DISCLAIMER                                                 | 15 |

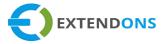

# USER GUIDE

## How To Install Advanced Order Quantity

First, at the back end, go to the Apps store. Here you will find the Advanced Order Quantity App. Click on Advanced Order Quantity and add it to your store after accepting billing. Once installed, the user will be redirected to the app interface.

Demo Link: https://advanced-order-quantity.myshopify.com/collections/all

## How To Configure Order Quantity & Amount For Cart Page

At the back end, go to Apps store from the app page as highlighted above on Page#4. Here you will find a Cart Settings tab. Click on this tab to continue.

| Cart Settings Advanced Order Quantity Add Rule |                 |                                               |         |        |
|------------------------------------------------|-----------------|-----------------------------------------------|---------|--------|
| <b>Q</b> Sea                                   | rch ID, Rule Ti | itle, Status                                  |         |        |
| ID                                             | Rule Title      | Product(s)                                    | Status  | Action |
| 299                                            | Rule 3          | Boho Bangle Bracelet, Brown Throw Pillows,    | Enabled |        |
| 298                                            | Rule 2          | Black Beanbag, Blue Silk Tuxedo, Yellow Sofa, | Enabled | Ø 🖻    |
|                                                |                 | < >                                           |         |        |

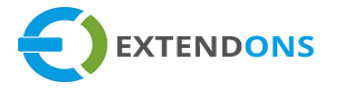

Here you will find the following configurations:

#### GENERAL

• Enable App: Option to Enable or Disable the Advanced Order Quantity app

### **CART QUANTITY**

- Minimum Cart Quantity: Add minimum cart quantity values that must be satisfied by the customer at the checkout page
- Maximum Cart Quantity: Add maximum cart quantity values that must be satisfied by the customer at the checkout page
- Cart Steps/Multiple: Add steps/multiple for the cart quantity values that must be satisfied by the customer at the checkout page e.g. 2,3 and so on. In the case of 2, you can place the order in the multiple of 2 i.e. 2,4,6,8, etc. In the case of 3, you can place the order in the multiple of 3 i.e. 3,6,9, etc.
- Cart Quantity Status: Option to Enable or Disable the minimum/maximum cart quantities

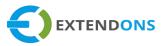

| Advanced Order Quantity Add Rule |                          |  |  |  |
|----------------------------------|--------------------------|--|--|--|
| 🕸 Cart Se                        | ettings 🗋 Messages       |  |  |  |
| General                          | Enable App 🖌             |  |  |  |
|                                  | Minimum Cart Quantity    |  |  |  |
|                                  | Maximum Cart Quantity 50 |  |  |  |
|                                  | Cart Multistep           |  |  |  |
|                                  | Cart Quantity Status     |  |  |  |
|                                  |                          |  |  |  |

## **CART AMOUNT**

- Minimum Cart Amount: Add minimum cart amount values that must be satisfied by the customer at the cart page
- Maximum Cart Amount: Add maximum cart amount values that must be satisfied by the customer at the cart page
- Cart Amount Status: Option to Enable or Disable the minimum/maximum cart amounts

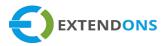

| Advanced Orde   | er Quantity Add Rule                              |
|-----------------|---------------------------------------------------|
| 🕸 Cart Settings | Messages                                          |
| Cart Amount     | Minimum Cart Amount<br>598<br>Maximum Cart Amount |
|                 | 1498<br>Cart Amount Status                        |
|                 | Disable \$                                        |
|                 | Save                                              |

Now Save this information and move to the next tab Messages. Here you will have to provide the following information.

#### MESSAGES

You can use these below variables to show a unique message and the app will change these variables to its values.

 Minimum Order Quantity Message: Enter an error message for minimum order quantity. To show Minimum Order Quantity in your message you can use this variable in your message {{minimumOrderQuantity}}

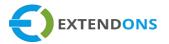

- Maximum Order Quantity Message: Enter an error message for maximum order quantity. To show Maximum Order Quantity in your message you can use this variable in your message {{maximumOrderQuantity}}
- Multiple Order Quantity Message: Enter an error message for multiple order quantity. To show Multiple/Steps in your message you can use this variable in your message {{multipleOrderQuantity}}
- Minimum Cart Amount Message: Enter an error message for minimum cart amount. To show Minimum Cart Amount in your message you can use this variable in your message {{minimumCartAmount}}
- Maximum Cart Amount Message: Enter an error message for maximum cart amount. To show Maximum Cart Amount in your message you can use this variable in your message {{maximumCartAmount}}
- Minimum Cart Quantity Message: Enter an error message for minimum cart quantity. To show Minimum Cart Quantity in your message you can use this variable in your message {{minimumCartQuantity}}
- Maximum Cart Quantity Message: Enter an error message for maximum cart quantity. To show Maximum Cart Quantity in your message you can use this variable in your message {{maximumCartQuantity}}
- Multiple Cart Quantity Message: Enter an error message for multiple cart quantity. To show Multiple/Step Cart Quantity in your message you can use this variable in your message {{multipleCartQuantity}}

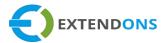

| KRules Advanced Order Quantity        | ⑦User Guide | Add Rule |
|---------------------------------------|-------------|----------|
| availood ordor duality                |             |          |
| ② Cart Settings                       |             |          |
| Minimum Order Quantity Message        |             |          |
| Enter Minimum Order Quantity Message  |             |          |
| Maximum Order Quantity Message        |             |          |
| Enter Maximum Order Quantity Message  |             |          |
| Multiple Order Quantity Message       |             |          |
| Enter Multiple Order Quantity Message |             |          |
| Minimum Cart Amount Message           |             |          |
| Enter Minimum Cart Amount Message     |             |          |
| Maximum Cart Amount Message           |             |          |
| Enter Maximum Cart Amount Message     |             |          |
| Minimum Cart Quantity Message         |             |          |
| Enter Minimum Cart Quantity Message   |             |          |
| Maximum Cart Quantity Message         |             |          |
| Enter Maximum Cart Quantity Message   |             |          |
| Multiple Cart Quantity Message        |             |          |
| Enter Multiple Cart Quantity Message  |             |          |
|                                       |             | Save     |

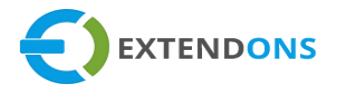

# How To Add/Edit Order Quantity Rules For Specific Products

At the back end, go to Apps store. Here you will find the list of all the apps running on your store. Click on Advanced Order Quantity to continue.

| 🚡 Home      | 0                       |                             |
|-------------|-------------------------|-----------------------------|
| Crders      | Apps                    | Visit the Shopify App Store |
| Products    |                         |                             |
| Customers   | Installed Apps          |                             |
| Analytics   | Showing 1 app           | Sort by App name (A–Z) ‡    |
| 📢 Marketing |                         |                             |
| 🐼 Discounts | Advanced Order Quantity | Get support About Delete    |
| 🗄 Apps      |                         |                             |

Here you will find all the previously created rules. You have the option to Edit or Delete the existing rules and also you are allowed to create new rules. Click on the Add Rule button to add a new rule.

| Ac | Advanced Order Quantity         |            |                                               |         |        |  |
|----|---------------------------------|------------|-----------------------------------------------|---------|--------|--|
| [  | 🔍 Search ID, Rule Title, Status |            |                                               |         |        |  |
|    | ID                              | Rule Title | Product(s)                                    | Status  | Action |  |
|    | 300                             | Rule 4     | Dark Denim Top, Moon Charm Bracelet           | Enabled |        |  |
|    | 299                             | Rule 3     | Boho Bangle Bracelet, Brown Throw Pillows,    | Enabled |        |  |
|    | 298                             | Rule 2     | Black Beanbag, Blue Silk Tuxedo, Yellow Sofa, | Enabled |        |  |
|    |                                 |            | < >                                           |         |        |  |

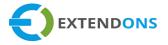

Here you will find the following configurations:

## **RULE SETTINGS**

- Rule Title: Enter a title for the new rule
- Minimum Order Quantity: Enter the minimum quantity for placing an order
- Maximum Order Quantity: Enter the maximum quantity for placing an order
- **Steps/Multiple:** Enter the steps/multiple for the order quantity e.g. 2,3 and so on. In the case of 2, you can place the order in the multiple of 2 i.e. 2,4,6,8, etc. In the case of 3, you can place the order in the multiple of 3 i.e. 3,6,9, etc.
- Status: Option to Enable/Disable the rule

| dvanced Order Quantity Cart Settings   |                              |      |  |  |
|----------------------------------------|------------------------------|------|--|--|
| Handle Handler Rule Handler Publish to | Shop                         |      |  |  |
| Rule Title *                           | Enter Rule Title             |      |  |  |
| Minimum Order Quantity *               | Enter Minimum Order Quantity |      |  |  |
| Maximum Order Quantity *               | Enter Maximum Order Quantity |      |  |  |
| Steps/Multiple                         | Enter Steps/Multiple         |      |  |  |
| Status *                               | Disable                      | \$   |  |  |
|                                        |                              | Save |  |  |

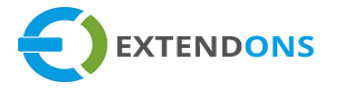

### PUBLISH TO SHOP

• **Rule Category:** Select any one option on which you want to apply the rule. You can either apply the rule on product variants or on the whole collection.

(Note: Rule on single product has preference over the same product in the collection)

- Collection
- Product

If you select "Product", then the following field will appear on your screen:

• **Products:** Here you have the option to attach the products on which you want to apply this rule. You are allowed to select multiple products (**Note:** If a product is attached to multiple rules then the rule with the highest priority will be applied)

| Advanced Order Quantity |                              |          |  |  |
|-------------------------|------------------------------|----------|--|--|
| 🗄 Rule 🔛 Publ           | ish to Shop                  |          |  |  |
| Rule Category *         | Product                      | \$       |  |  |
| Products *              | Select Products              |          |  |  |
|                         | 7 Shakra Bracelet            | <b>^</b> |  |  |
|                         | Anchor Bracelet Mens         |          |  |  |
|                         | Antique Drawers              |          |  |  |
|                         | Bangle Bracelet              |          |  |  |
|                         | Biodegradable cardboard pots | -        |  |  |

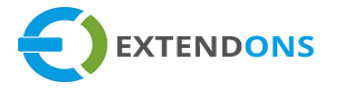

If you select "Collection", then the following fields will appear on your screen:

- Collections: Option to select the categories on which you want to apply the rule e.g. Homepage, Sale, Featured, etc.
- **Priority:** Set the priority of the rule for the collection i.e. 1,2 etc. The rule will be applied to the collection with the highest priority. '1' means 'High' Priority.

| Advanced Order Quantity |                |      |  |  |  |
|-------------------------|----------------|------|--|--|--|
| 🗄 Rule 🔛 Pu             | ıblish to Shop |      |  |  |  |
| Rule Category *         | Collection     | \$   |  |  |  |
| Collections *           | × Featured     | ×    |  |  |  |
| Priority *              | 2              |      |  |  |  |
|                         |                | Save |  |  |  |

Now Save this information to apply the rule on the frontend.

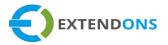

# **PRODUCT PAGE ERROR**

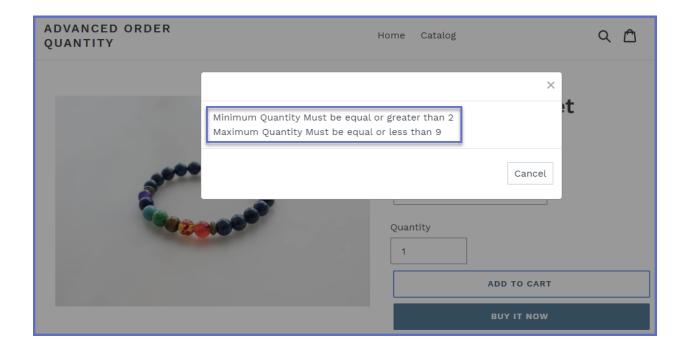

# **CART PAGE ERROR**

| ADVANCED ORDER<br>QUANTITY | Home Catalo                                    | g        |                                       | < 🗗                                           |
|----------------------------|------------------------------------------------|----------|---------------------------------------|-----------------------------------------------|
| Product                    | Total amount must be equal or greater than 100 |          | X<br>Incel<br>Quantity                | Total                                         |
| Bangle Brad<br>Remove      | elet                                           | Rs.39.99 | 1                                     | Rs.39.99                                      |
|                            |                                                |          | Subtotal<br>Taxes and shipping calcul | Rs.39.99 PKR<br>ated at checkout<br>CHECK OUT |

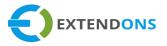

## How To UNINSTALL ADVANCED ORDER QUANTITY

At the back end, go to the Apps store and uninstall the Advanced Order Quantity app.

## DISCLAIMER

It is highly recommended to back up your server files and database before installing this app.

No responsibility will be taken for any adverse effects occurring during installation.

It is recommended you install on a test server initially to carry out your own testing.